## **Anleitung für Volkschulen zur Online-Antragstellung Oö. Wintersporttage/Oö. Wintersportwoche:**

Registrierung der Schule: (Achtung: wenn Sie bereits registriert sind, gehen Sie gleich weiter zum Punkt Login)

Um einen **erstmaligen** Antrag auf Oö. Wintersporttage bzw. Oö. Wintersportwoche einzureichen, muss sich jede Schule vorab im System registrieren, wobei im System bereits alle Schulen inkl. Schulkennzahl und Adresse hinterlegt sind:

· Wählen Sie über das Drop-down-Menü die Schulkennzahl (SKZ) Ihrer Schule aus; daraufhin erscheint die vollständige Adresse der Schule und Sie können die jeweilige Kontaktperson mit den gewünschten Zugangsdaten hinzufügen.

Mit Klick auf **Registrieren** ist Ihre Registrierung abgeschlossen

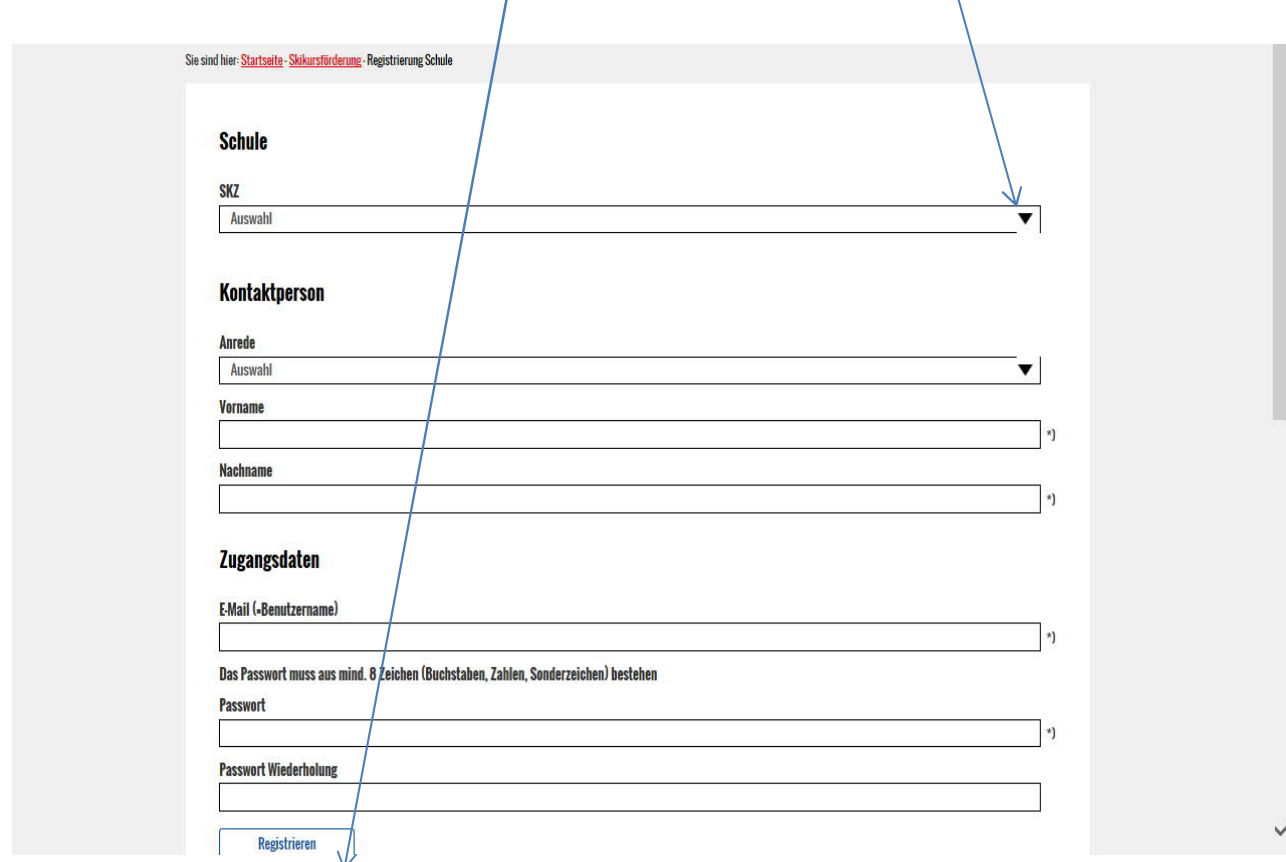

Login der Schule:

· Sie können sich nun mit Ihren Zugangsdaten einloggen.

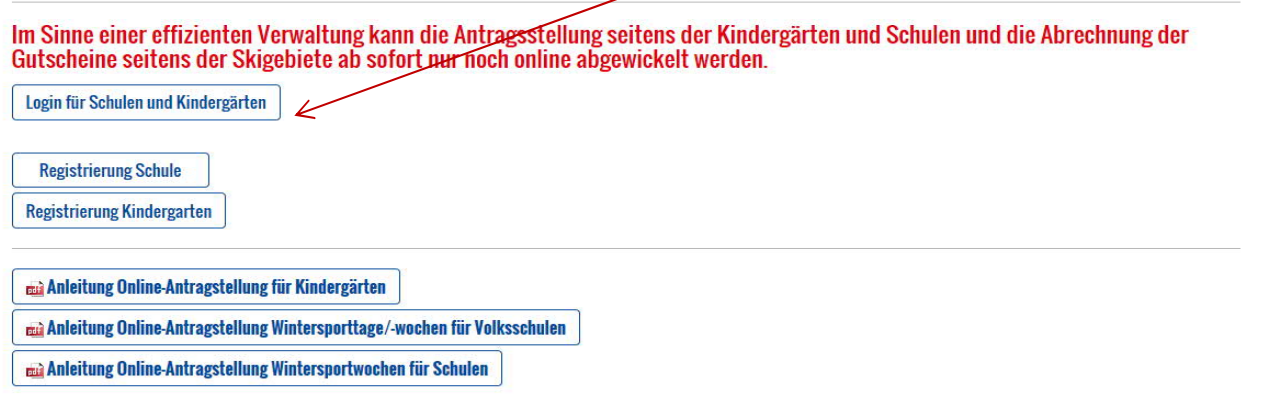

- · Nach Betätigen des Login-Buttons öffnet sich von oben der **zentrale blaue Login-Bereich.**
- · Hier geben Sie bitte Ihren Benutzernamen (=E-Mail-Adresse) und Passwort ein und klicken Sie auf "Anmelden". Die Zugangsdaten bitte unbedingt für Folgeanträge aufbewahren.

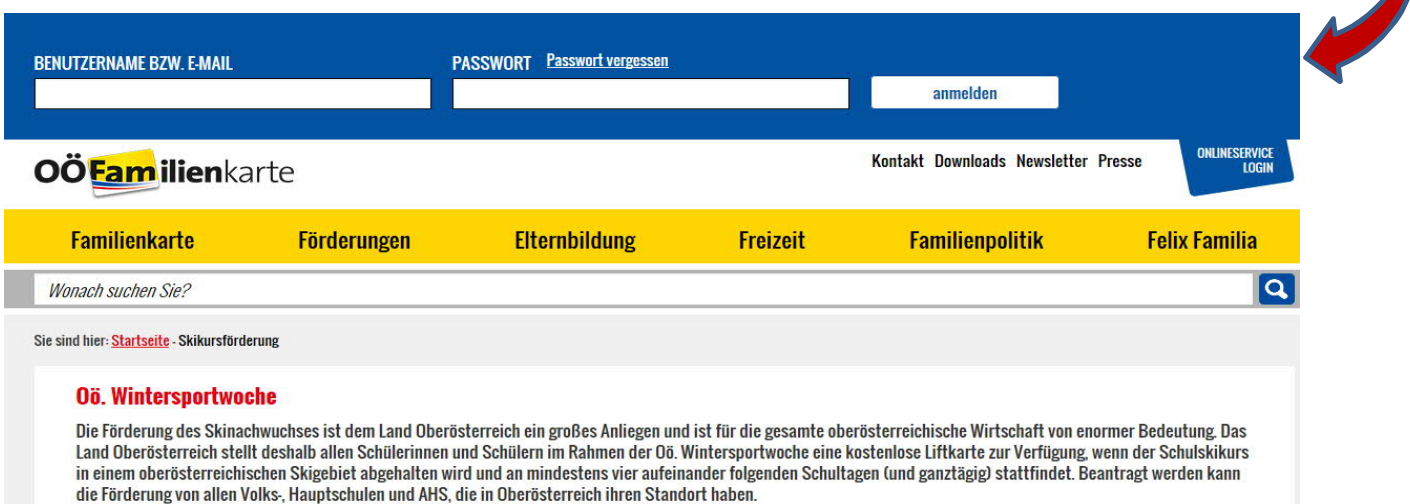

Achtung: Aufgrund technischer Neuerungen muss der **Benutzername künftig aus einer gültigen E-Mail-Adresse bestehen.** Wenn dies bei Ihnen noch nicht der Fall ist, werden Sie nach dem Login aufgefordert, Ihren Benutzernamen zu ändern.

• Nach erfolgreichem Login klicken Sie bitte auf den Button "Mein Benutzerbereich"

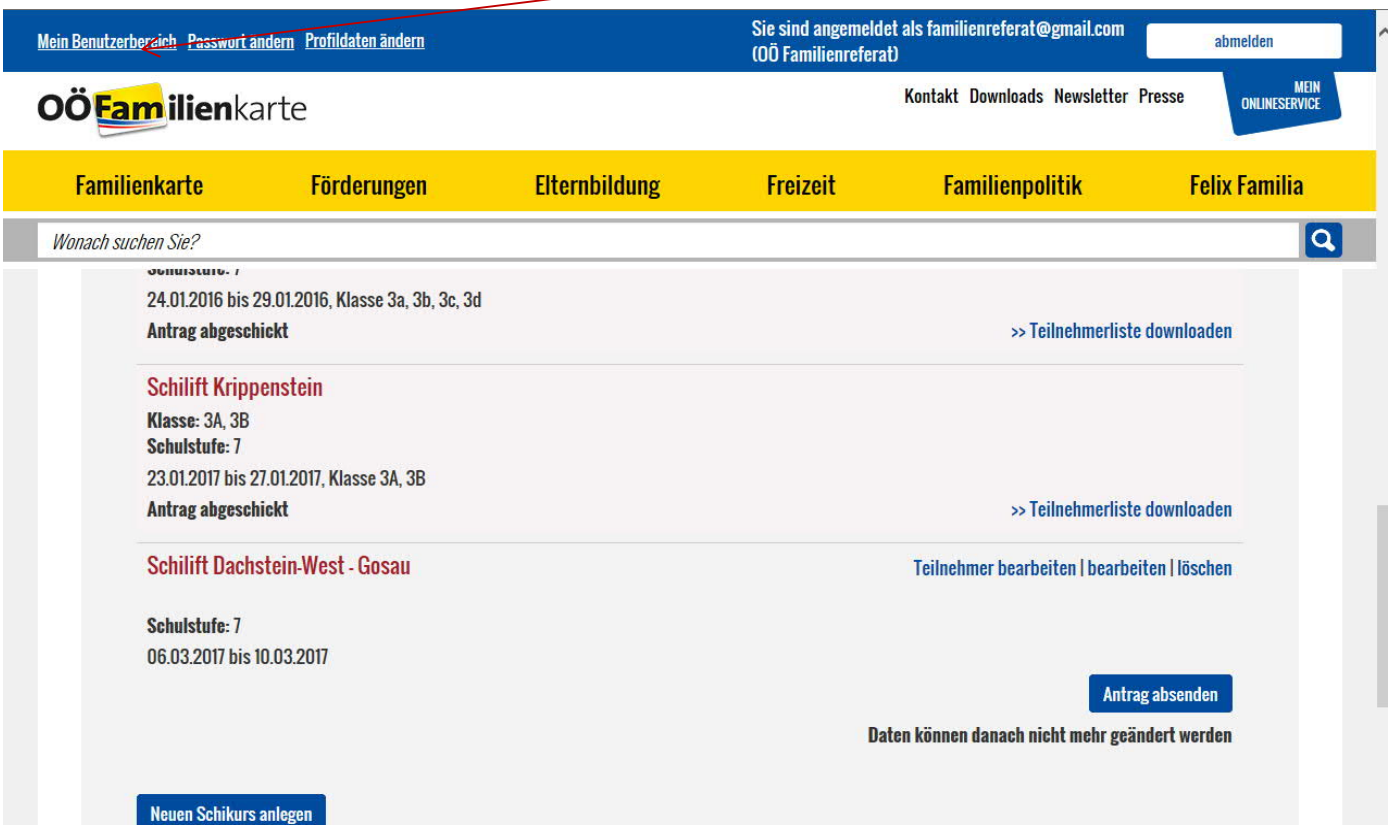

- · Falls Sie bereits Skikurse in vergangenen Jahren angelegt haben, werden Ihnen diese hier angezeigt.
- · Am Ende der Seite können Sie nun einen **neuen Skikurs anlegen.**

## **Auswahl des Skikurses für Wintersporttage bzw. Wintersportwochen:**

Hier ist mittels Dropdown-Menü die Auswahl zu tätigen, ob der Antrag für einzelne Halbtage (max. 3 Halbtage) oder für einen mind. 4 gänztägigen Skikurs gestellt wird.

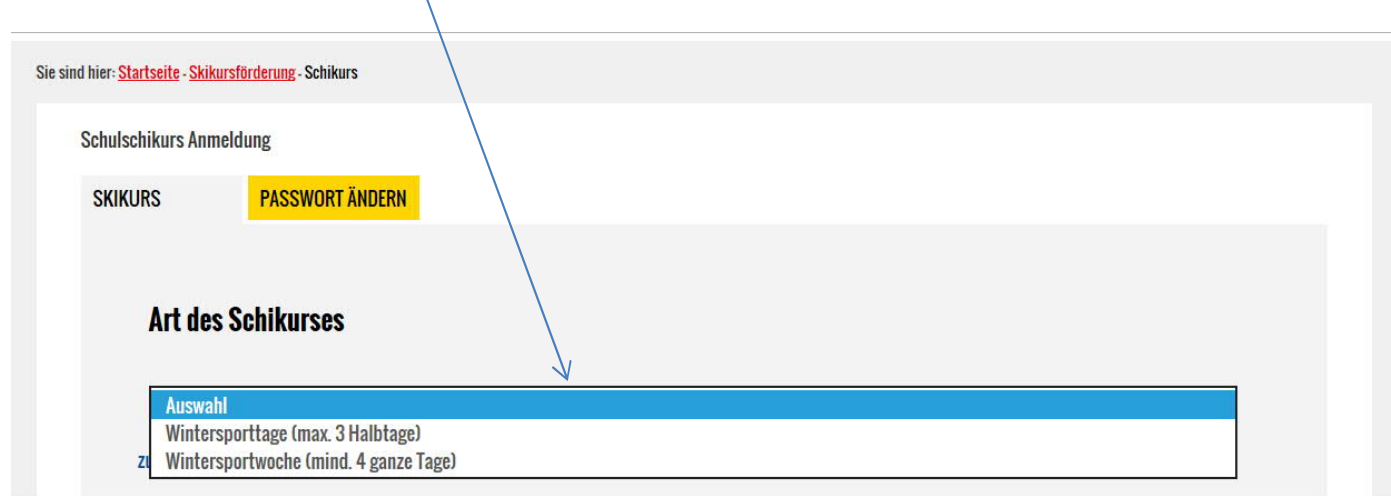

Nach entsprechender Auswahl kommen Sie automatisch zum nächsten Schritt in der Antragstellung. Hier sind die Grunddaten zum Skikurs zu erfassen:

**Erfassung der Grunddaten** "OÖ. Wintersporttage" (max. 3 Halbtage):

· Mittels Dropdown-Menü wählen Sie das Skigebiet aus.

Geben Sie anschließend die voraussichtlichen Tage an, an denen der Skikurs stattfinden wird. Hinweis: Bei allfälliger Terminverschiebung können die erhaltenen Gutscheine bis Ender der aktuellen Wintersaison im jeweiligen Skigebiet eingelöst werden

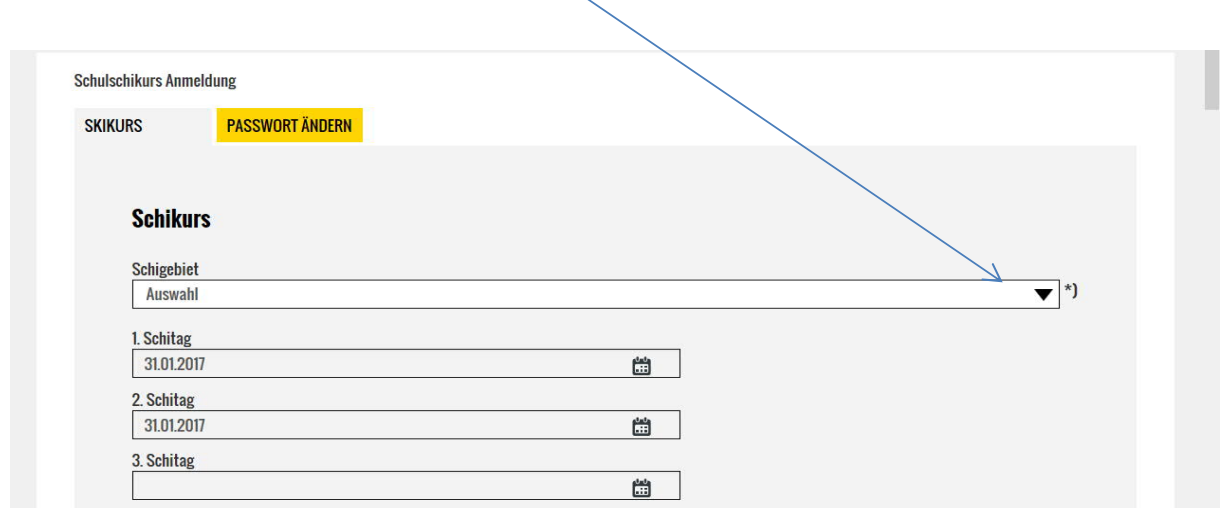

## \*Zustimmungserklärung:

Ich erkläre ausdrücklich, dass:

- · ich die Richtlinien für die Förderaktion der Gratis-Liftkarte vollinhaltlich anerkenne
- · die Gratis-Liftkarten ausschließlich in der Unterrichts- bzw. Betreuungszeit der Schule/des Kindergartens eingesetzt werden
- · mir bewusst ist, dass falsche Angaben zu strafrechtlichen Folgen gegenüber dem Land Oberösterreich führen
- . ich im Antrag nur jene Kinder/Jugendliche anführe, die auch tatsächlich am Skikurs teilnehmen werden und, dass diese Kinder/Jugendlichen die Liftkarte nutzen

 $\ast)$ 

• ich jene teilnehmenden Kinder, die im Zielskigebiet eine Saisonkarte besitzen, im Antrag nicht angeführt werden

 $\sqrt{\phantom{a}}$  Ich stimme den obigen Angaben zu. Speichern

zurück zur Übersicht

· Bestätigen Sie die Zustimmungserklärung und klicken Sie anschließend auf **"speichern".**

**Erfassung der Grunddaten** "OÖ. Wintersportwoche" (mind. 4 aufeinanderfolgende ganze Schultage):

Alle oberösterreichischen Skigebiete sind in einer Liste hinterlegt und müssen lediglich über das Auswahl-Fenster angeklickt werden. Weiters sind Skikursdatum, Schulklasse, Schulstufe, Übernachtung sowie der Ort der Übernachtung anzuführen. **Wichtig:** Für jede Klasse ist ein separater Antrag zu stellen.

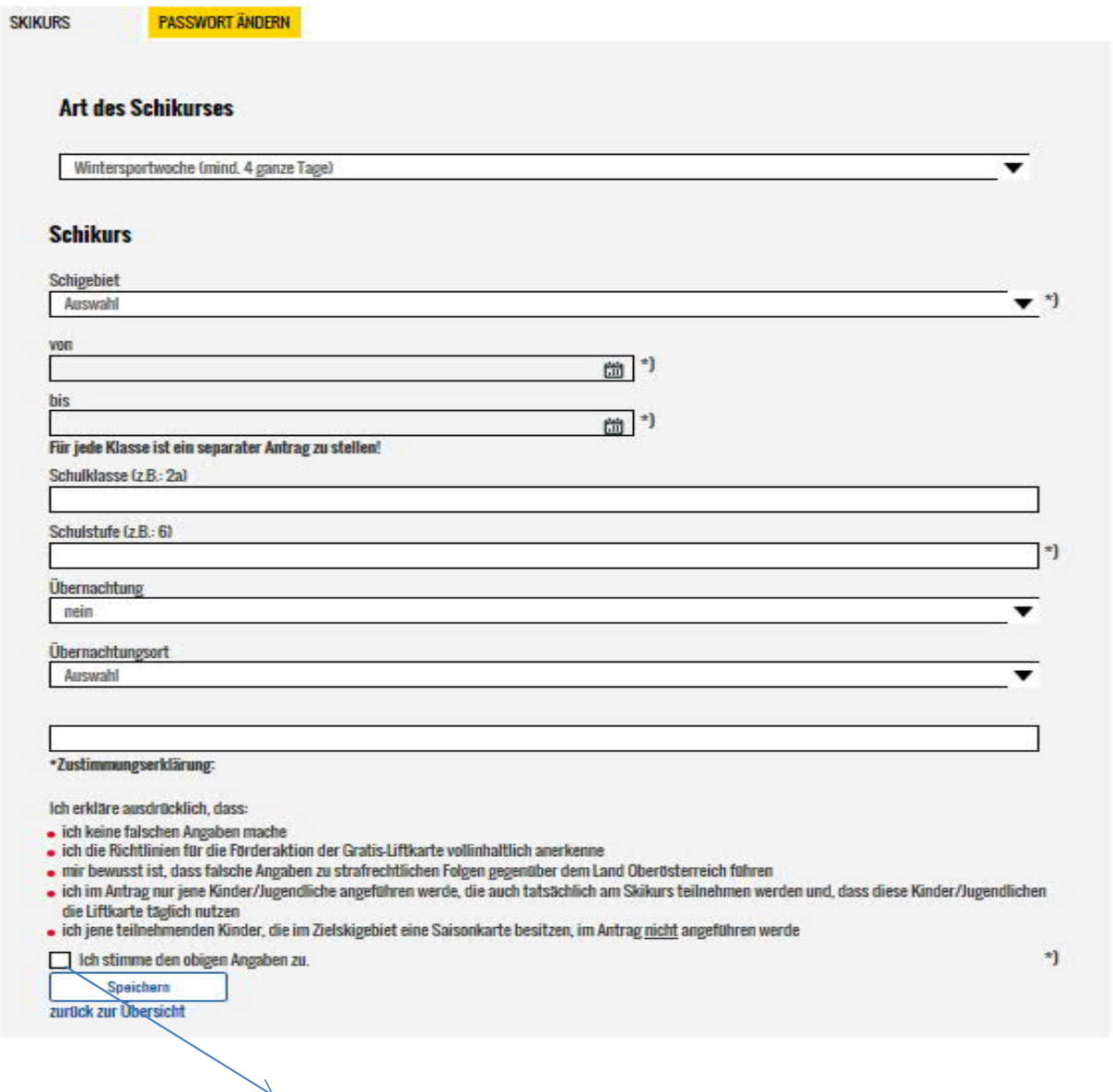

Weiters muss die Zustimmungserklärung bestätigt werden. Im Anschluss klicken Sie auf speichern.

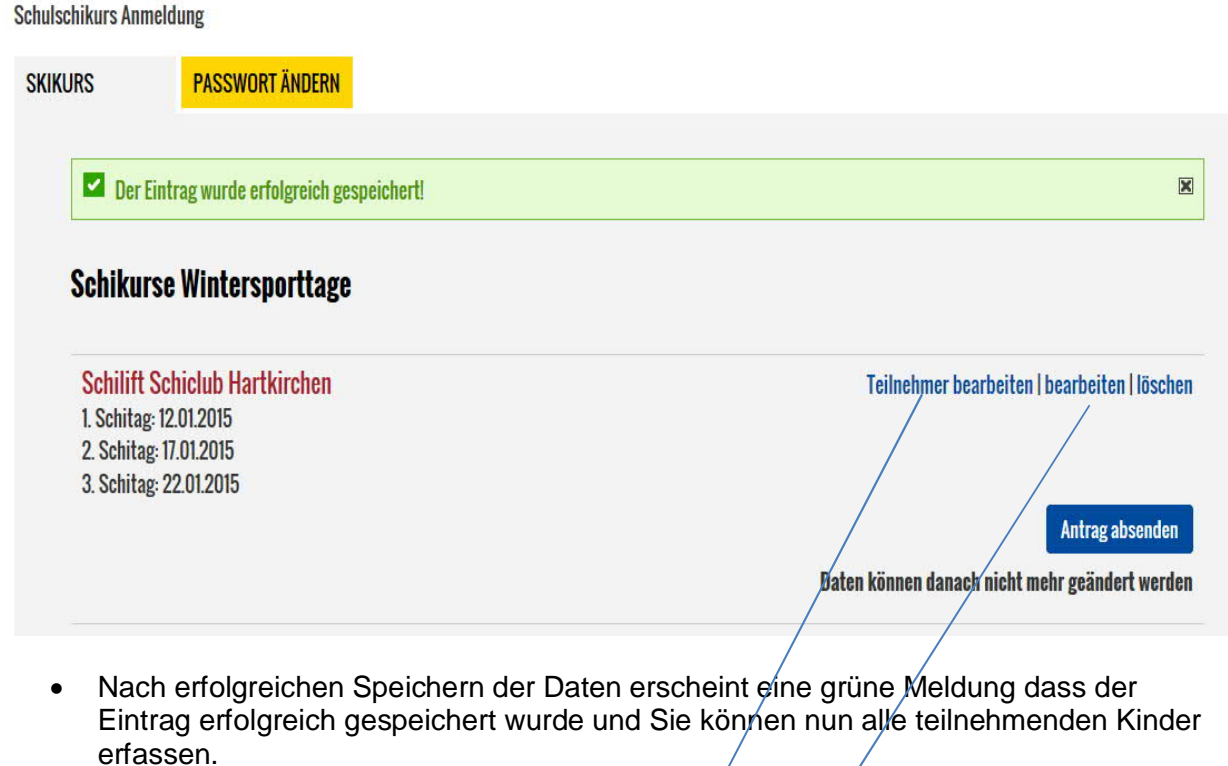

- Klicken Sie hierfür auf den Button "Teilnehmer bearbeiten".
- Die Grunddaten vom Skikurs können unter "bearbeiten" nochmals geändert werden.

Hier sind nun alle teilnehmenden Kinder zu erfassen. Es stehen zwei Möglichkeiten zur Auswahl:

- 1. Die Namen der Kinder können einzeln angelegt werden (Einzig der Vor- und Nachname und der Nachname des Erziehungsberechtigten sind anzuführen; der Nachname des Erziehungsberechtigten wird zwar automatisch vorgeschlagen, dieser kann jedoch überschrieben werden). Mit Klick auf den Button "Neuen Teilnehmer anlegen" können beliebig viele Namen hinzugefügt werden.
- 2. Mit Klick auf den Button "Mehrere Teilnehmer importieren" kann eine CSV Liste mit allen teilnehmenden Schülern importiert werden.

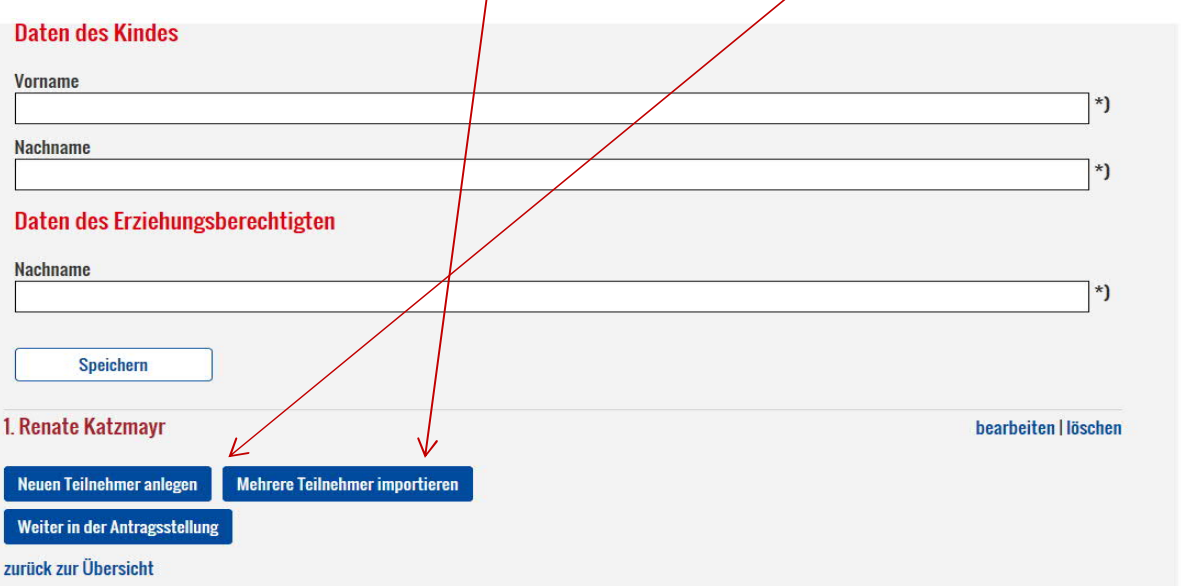

Bitte beachten Sie, dass jene Kinder, die im Zielskigebiet eine Saisonkarte besitzen, NICHT in der Liste angeführt werden dürfen!

## Bei "Mehrere Teilnehmer importieren":

Im e\*SA Programm steht ein eigener Report für diese Antragstellung zur Verfügung.

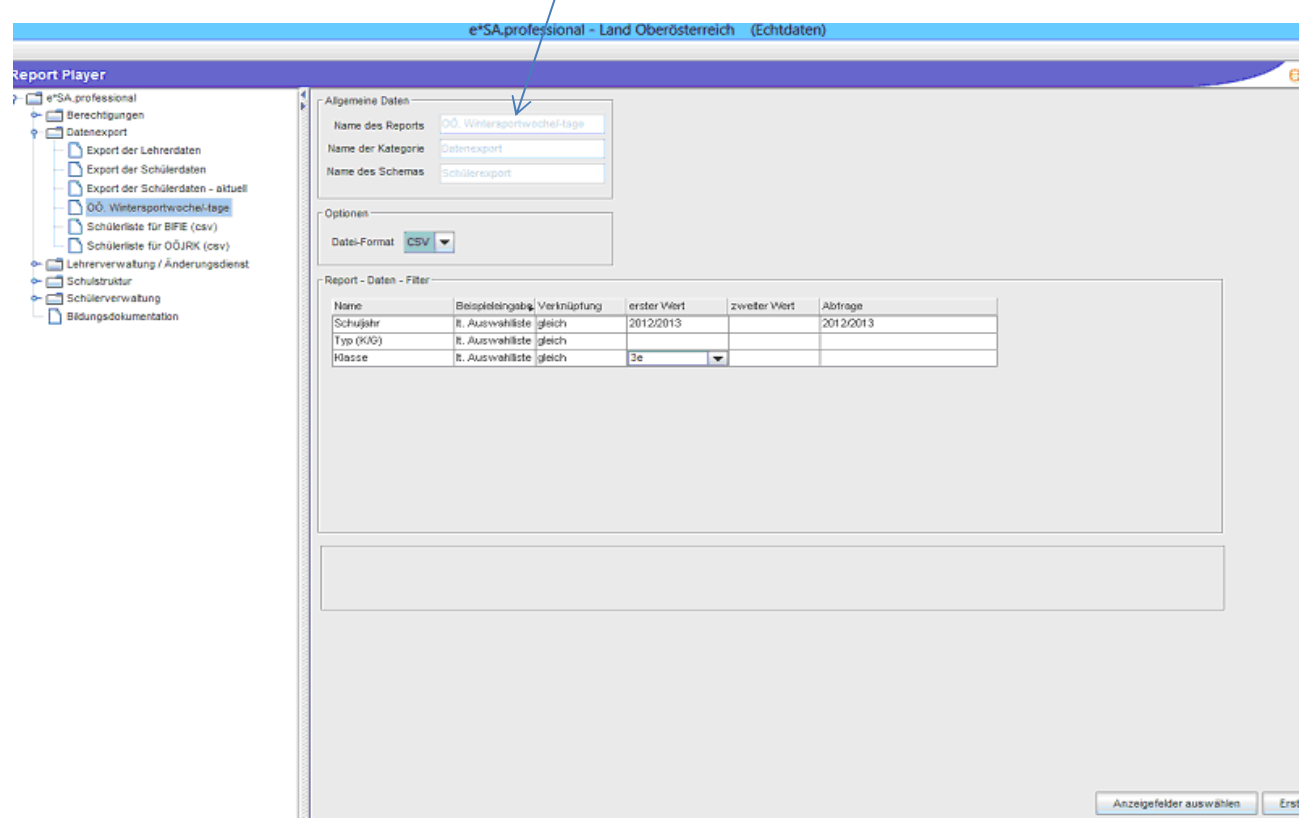

Diese e\*SA-Liste muss vorab als CSV-Datei am PC gespeichert werden. Klicken Sie im Anschluss auf den Button "Datei auswählen". Wählen Sie die gespeicherte CSV-DAtei aus und klicken Sie anschließend auf "importieren".

Sie können diese CSV-Datei (Demo.csv) auch manuell befüllen. Speichern Sie die Liste als CSV.Datei auf Ihrem PC ab und befüllen Sie diese mit den erforderlichen Daten. Die gespeicherte Datei ist im Anschluss lediglich "auszuwählen" und dann zu "importieren".

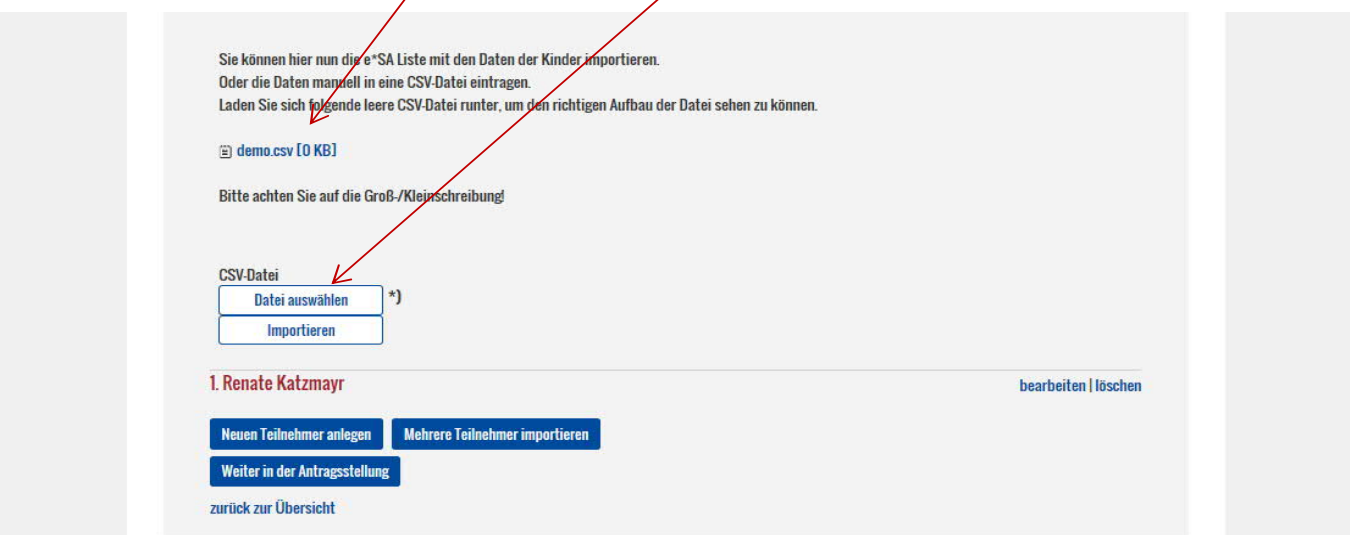

Nach Fertigstellung der Teilnehmerliste klicken Sie auf "Weiter in der Antragstellung" und anschließend auf "Antrag absenden".

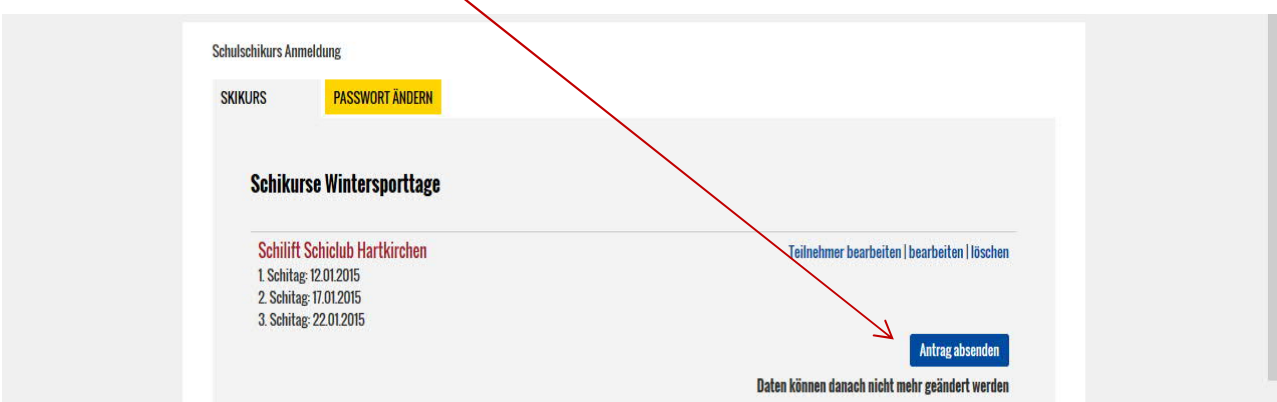

Somit ist der Antrag beim OÖ Familienreferat eingelangt, wo die Antragsbearbeitung erfolgt. Der Antrag wird von den Mitarbeitern geprüft und bearbeitet. Daraufhin werden die Gutscheine für die kostenlose Liftkarte erstellt und gesammelt an den Kindergarten übermittelt. Wir bitten, die Gutscheine vom Begleitschreiben abzutrennen, da diese Gutscheine gleich bei der verantwortlichen Lehrkraft verbleiben sollen, um das spätere Einsammeln zu ersparen. Das Begleitschreiben bitte über die Schüler an die Erziehungsberechtigten übermitteln.

Bei Fragen wenden Sie sich bitte an die Mitarbeiter im OÖ Familienreferat: Ruth Richter: 0732/7720-11610 Andrea Tüchler: 0732/7720-14969 E-Mail: familienreferat@ooe.gv.at